These instructions were written using the Google Chrome browser.

Open browser and go to the court public website: [http://la4th.org](http://la4th.org/)

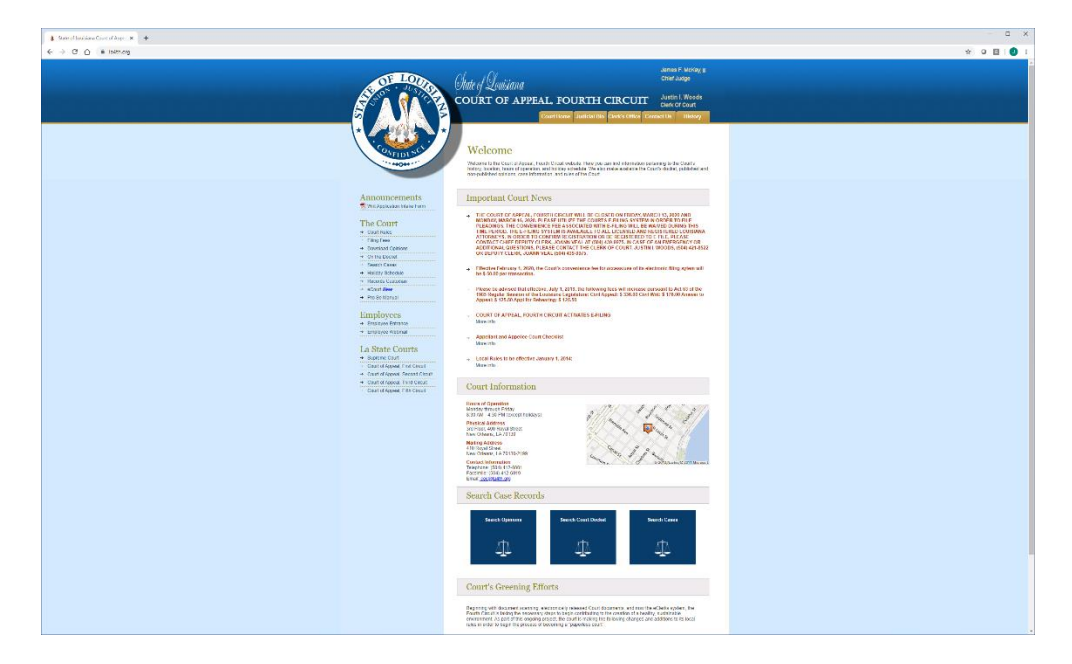

### On the left hand side of screen click 'Employee Entrance'

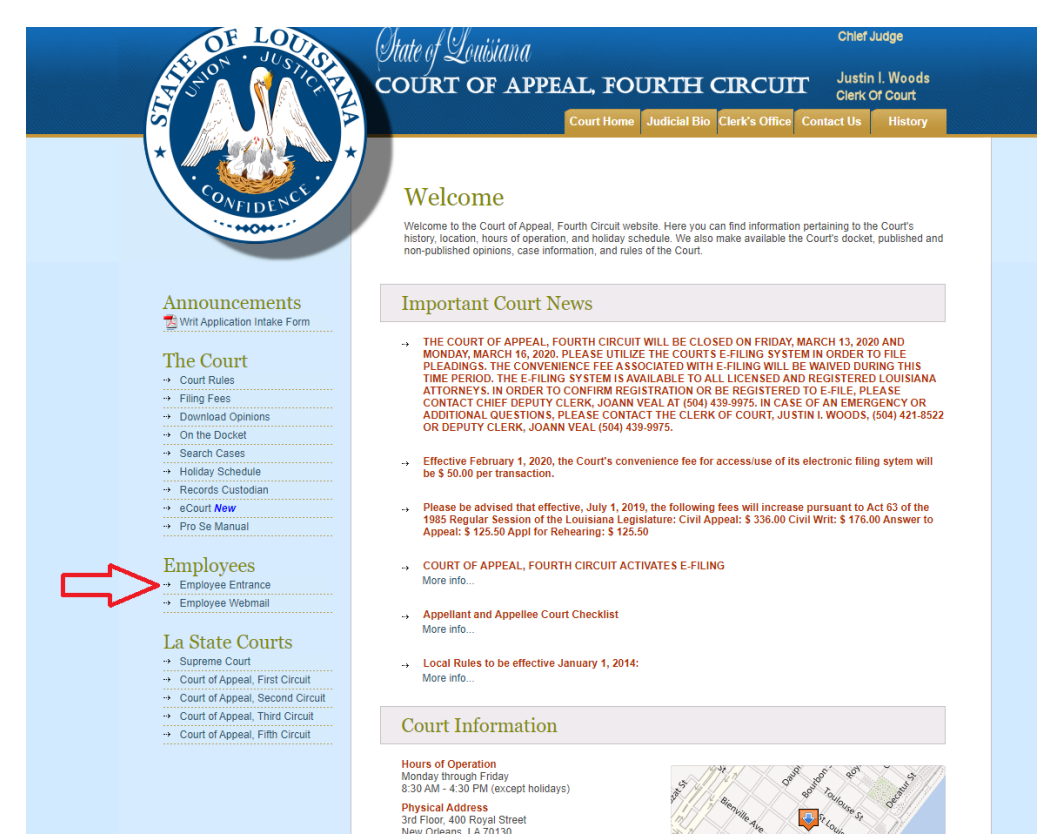

Click 'New Citrix ICA Client'

This link will take you to the Citrix website to download the software client.

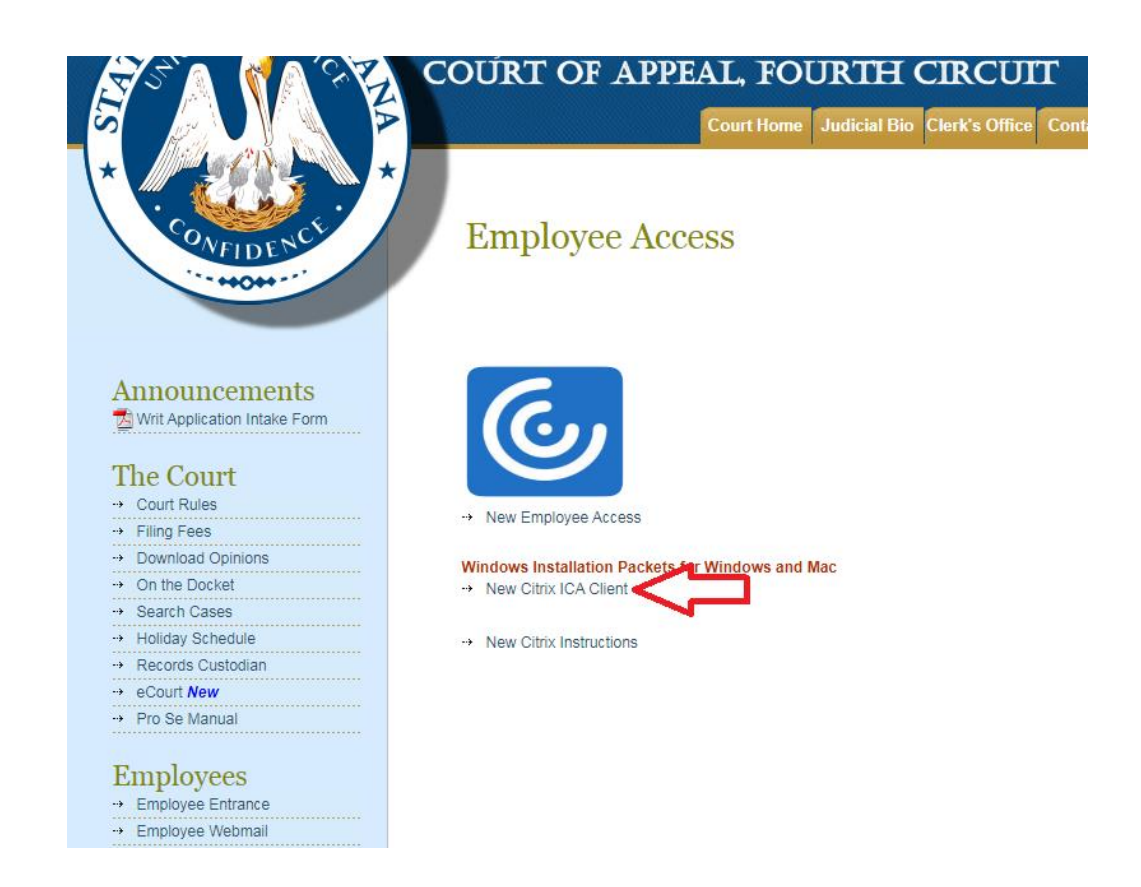

Click the "Citrix Workspace App" link as shown below.

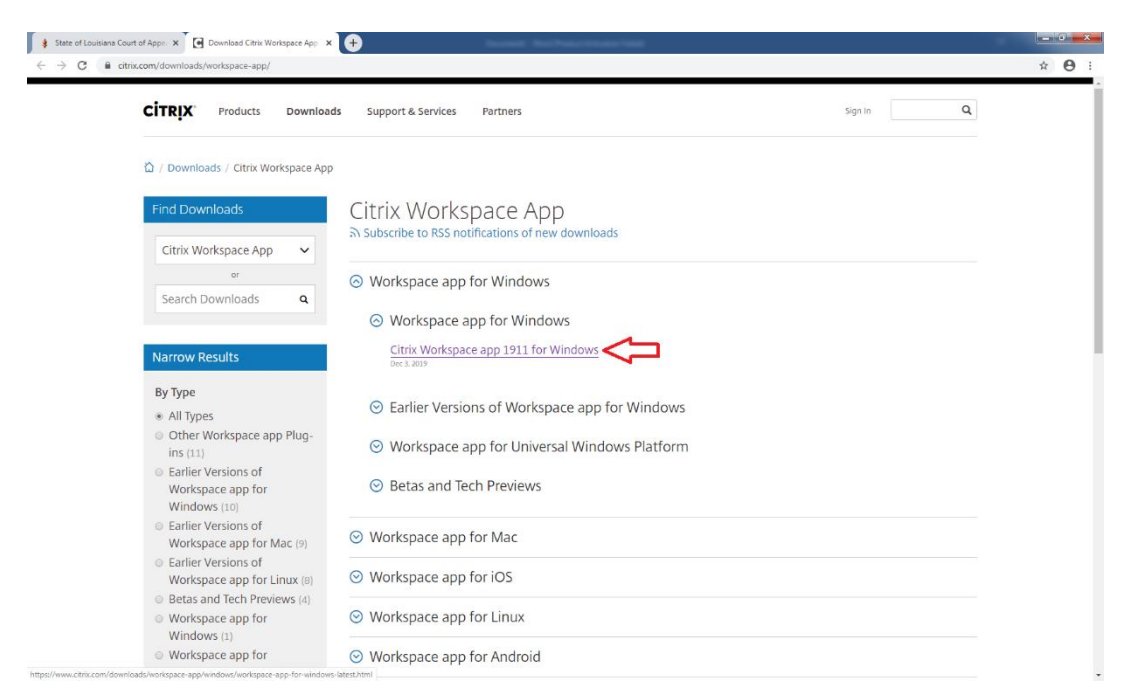

# Click the download button to download the citrix workspace application

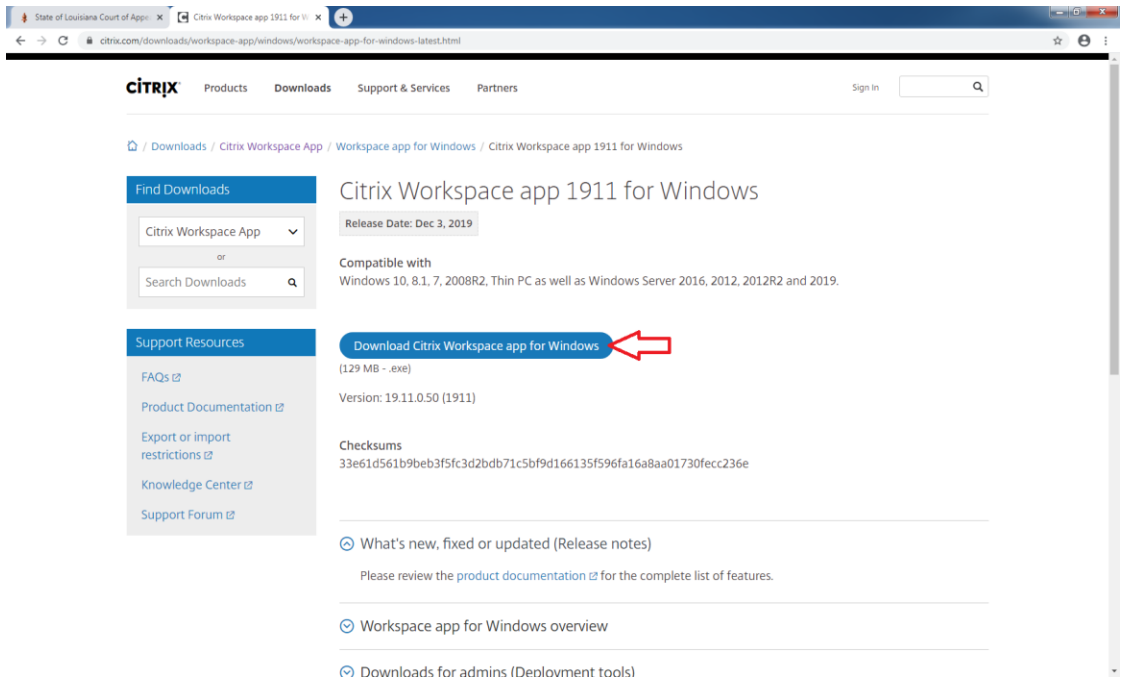

You will notice the application downloading in the lower left hand corner of the browser window

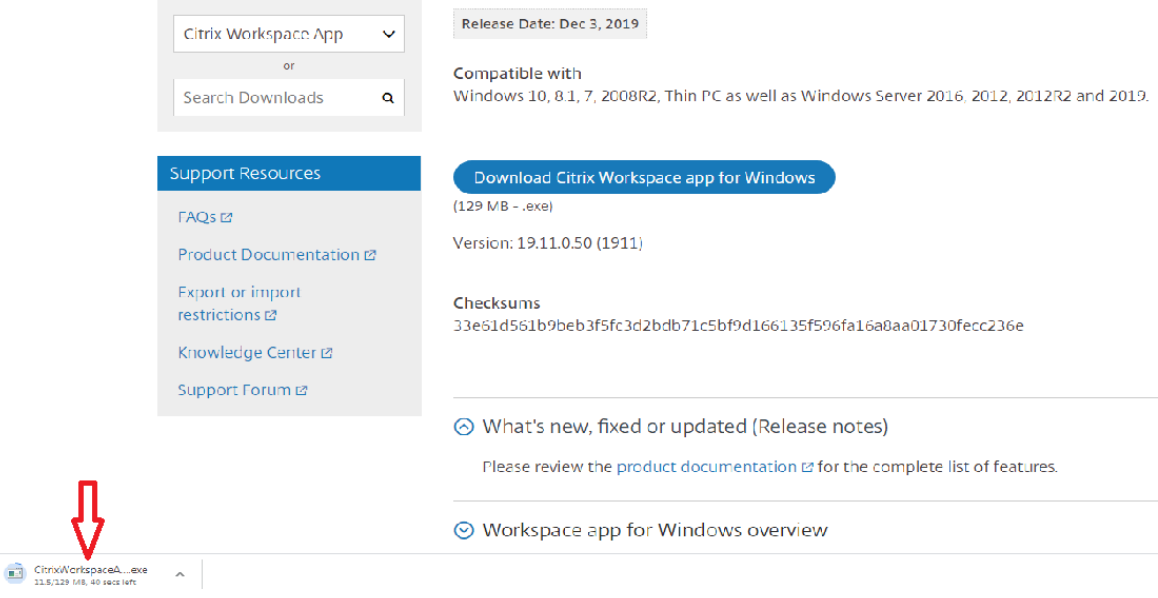

After the application downloads you can click the button shown below to start the installation

restrictions<sup>[2]</sup> Knowledge Center<sub>E</sub> Support Forum L2

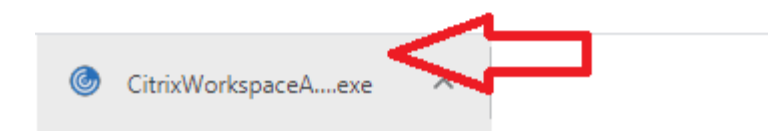

### Click 'Run"

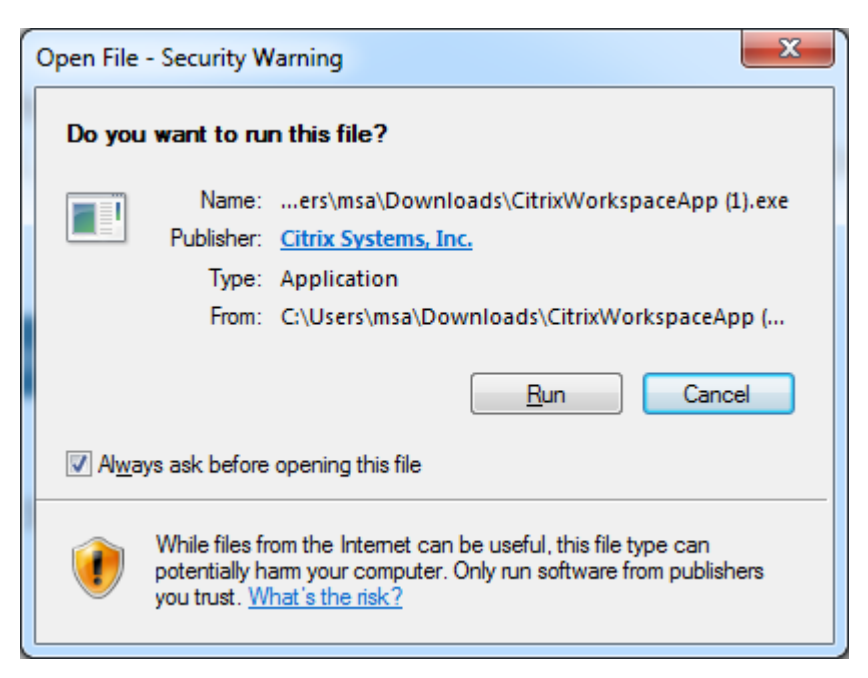

#### Click Start

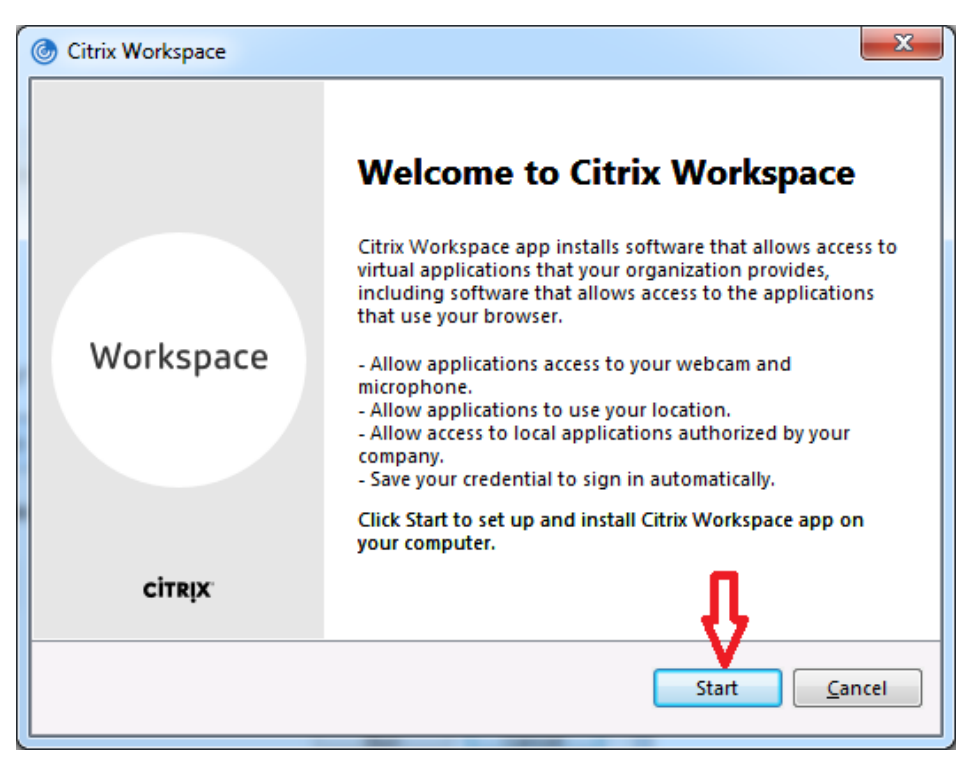

Accept License Agreement and choose Install

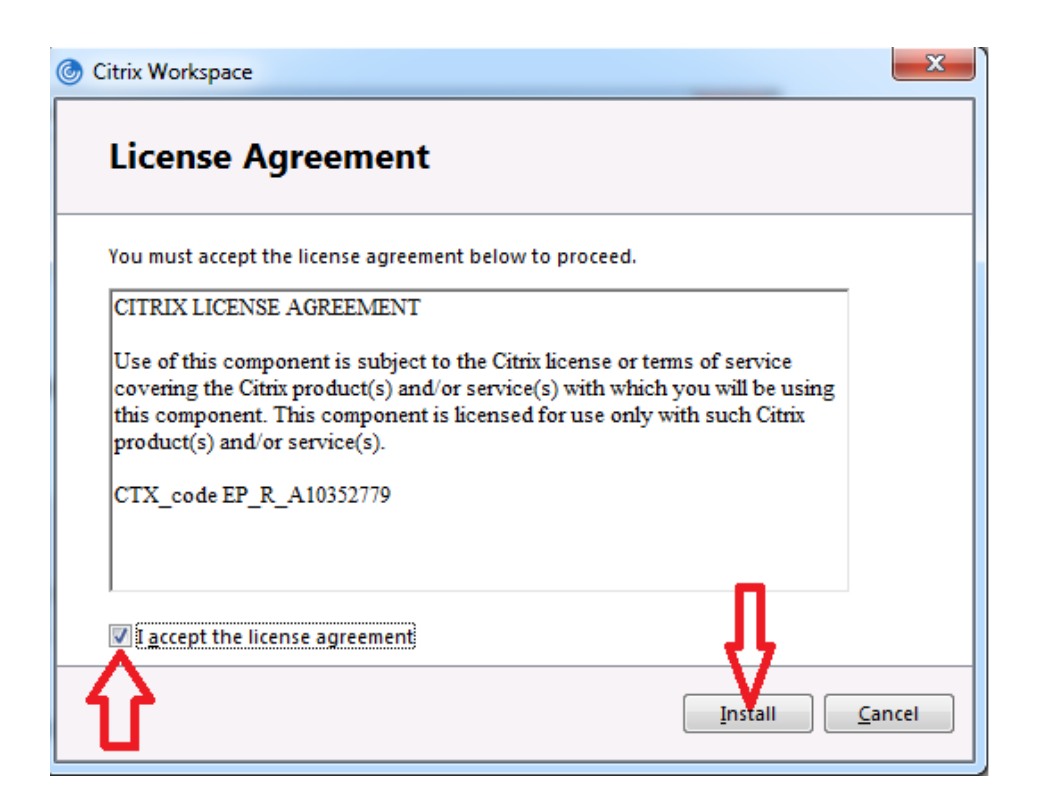

You will see the progress indicator during the installation

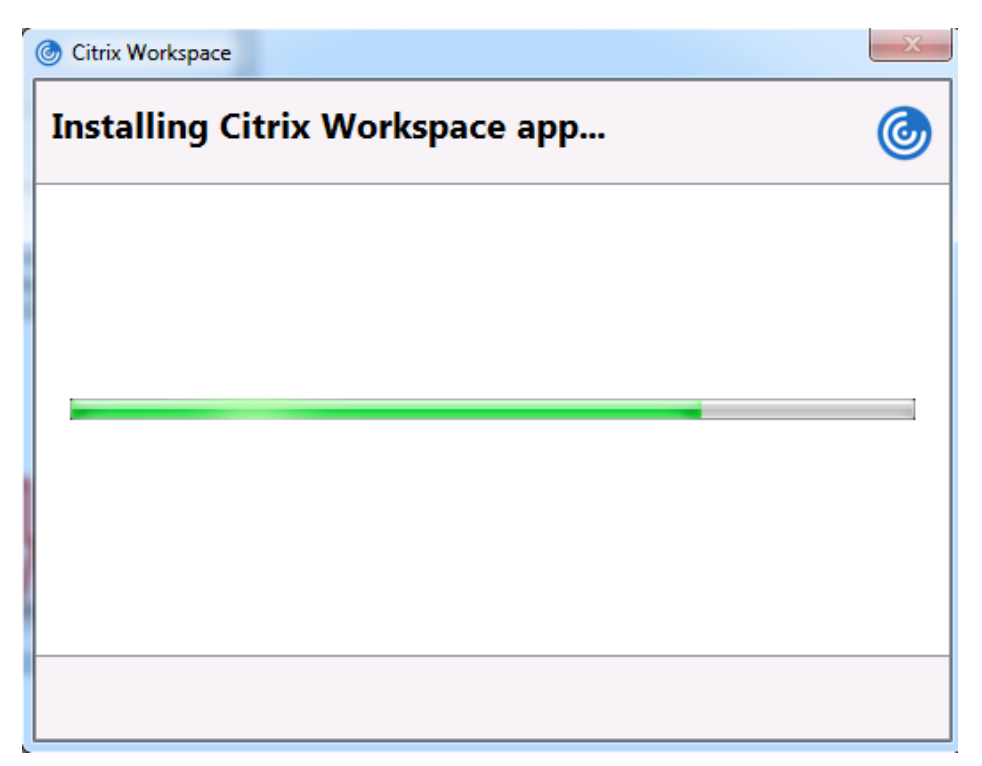

When installation is complete click Finish

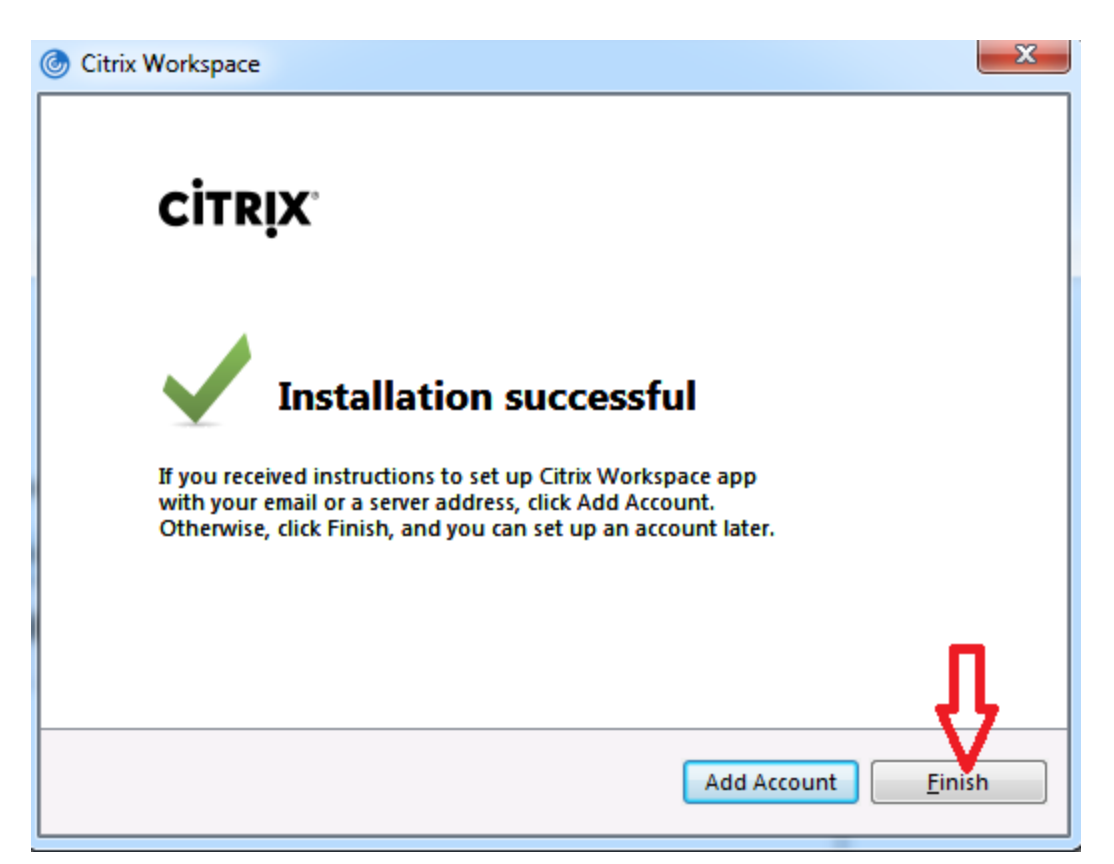

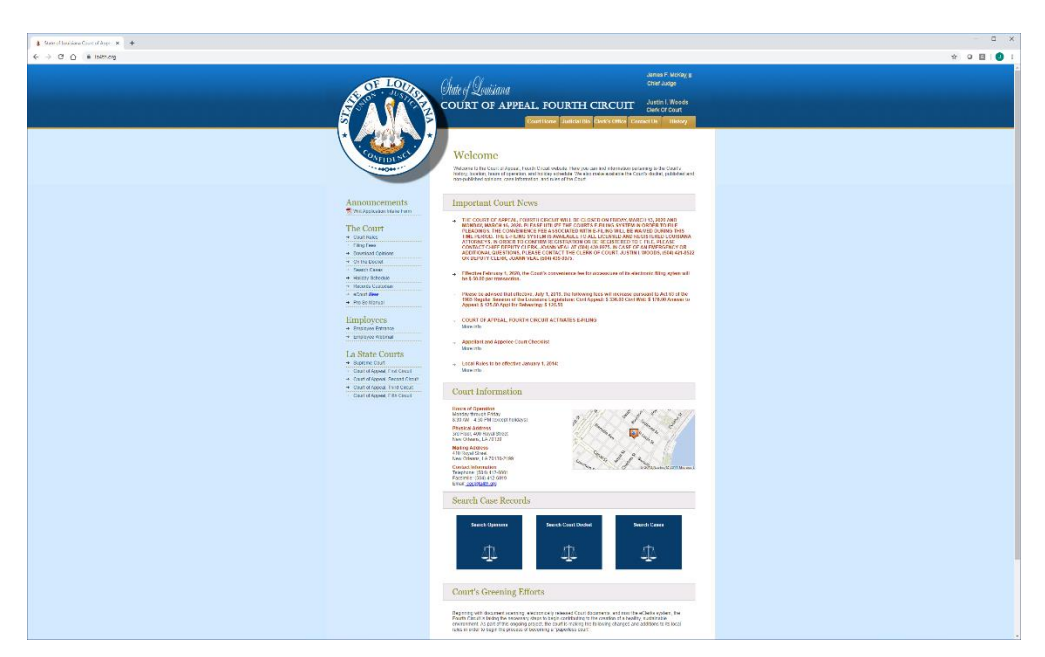

Open browser and go to the court public website: [http://la4th.org](http://la4th.org/)

# On the left hand side of screen click 'Employee Entrance'

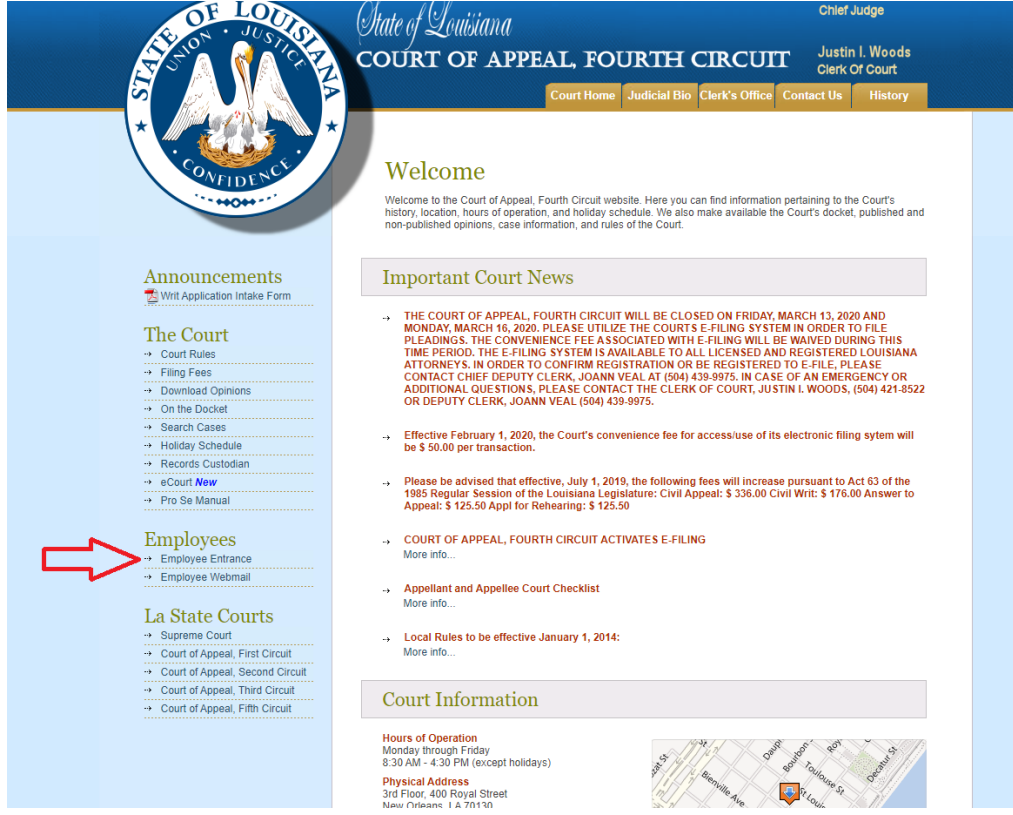

# Click on 'New Employee Access' icon

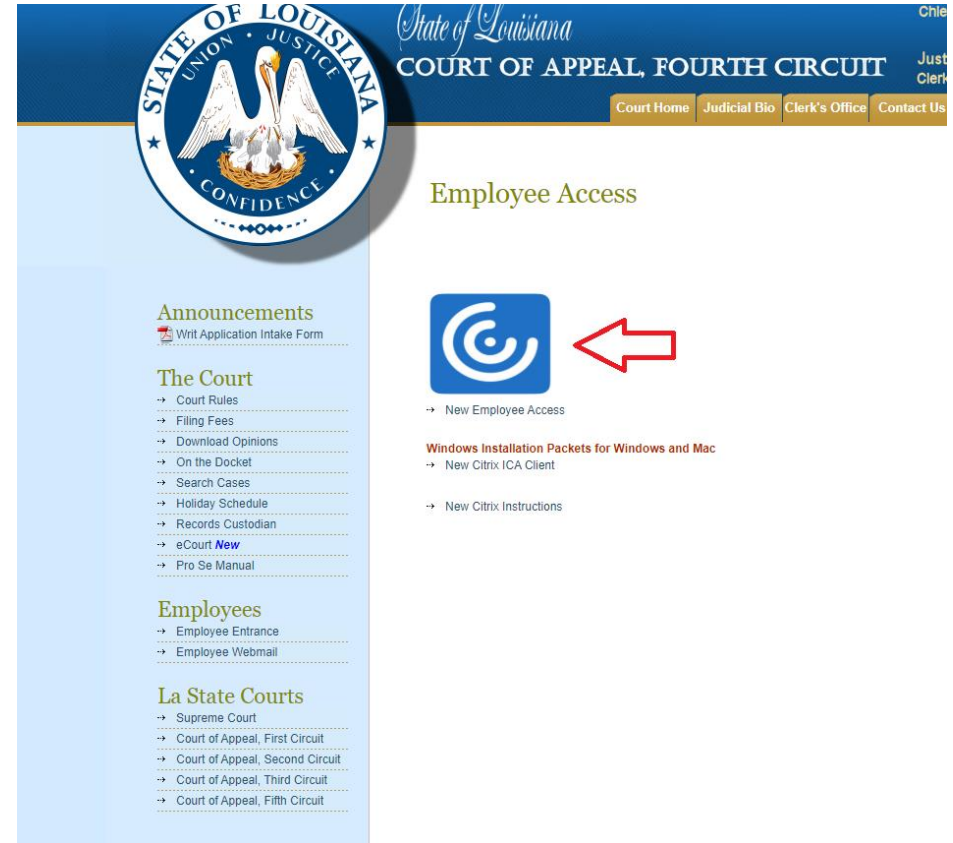

Next you will see this screen. Enter your credentials. This is the same username and password you use

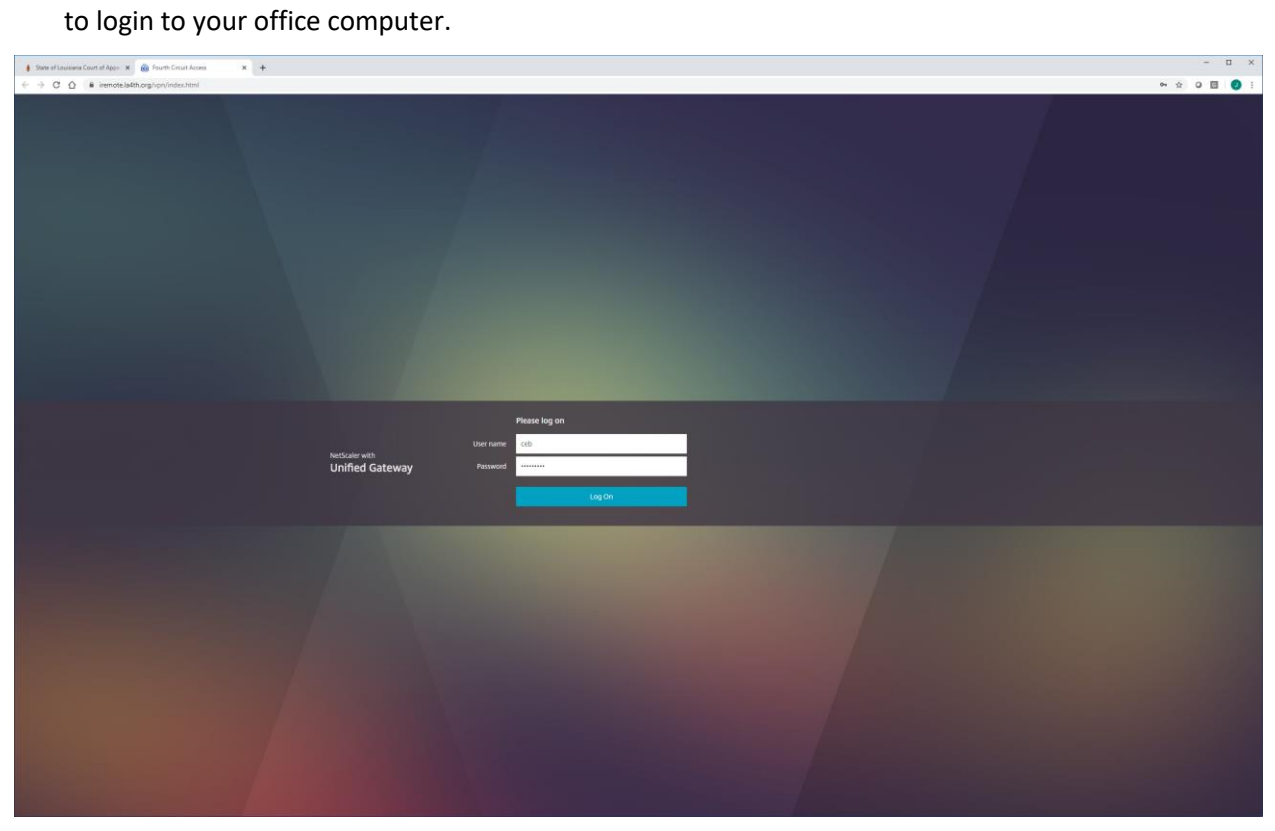

If this is your first time using citrix on this particular computer you may see this screen the first time you login. Click 'Detect Receiver' if you have just installed the citrix receiver. (If you have not installed the citrix receiver, then choose 'Use light version' at the bottom)

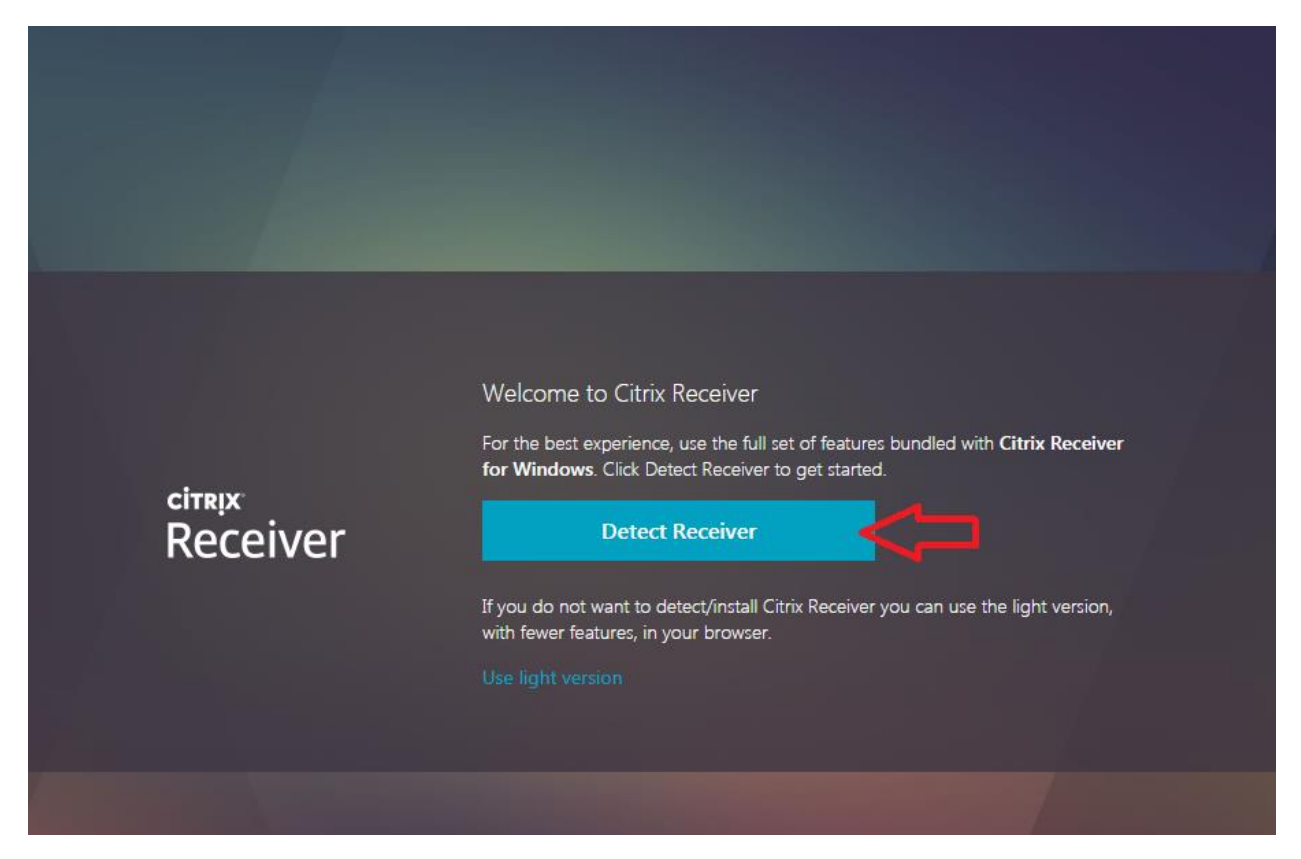

Next you will see this storefront screen where all of the court applications are listed.

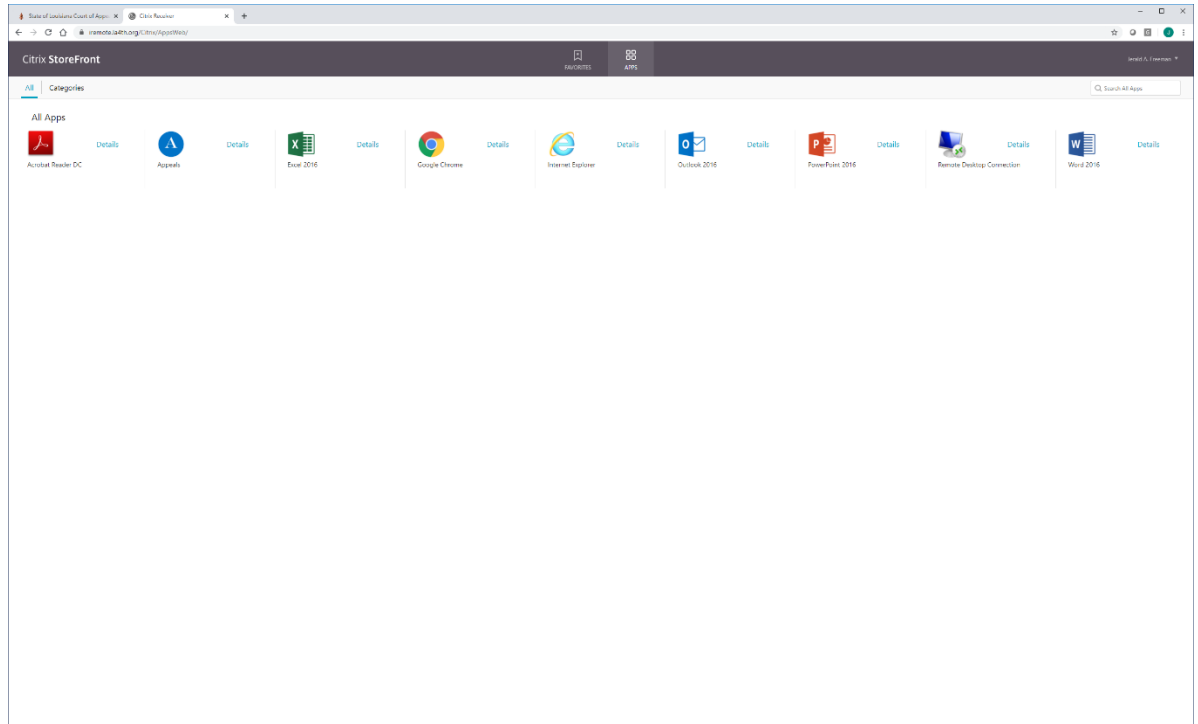

Click the application you want to use.

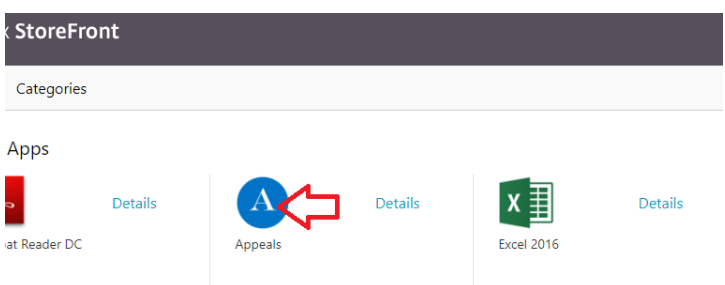

You will see a screen similar to this one letting you know the application is starting.

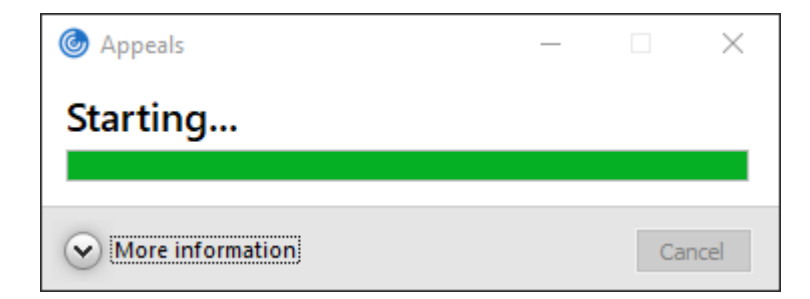

This is how the application will appear once it opens.

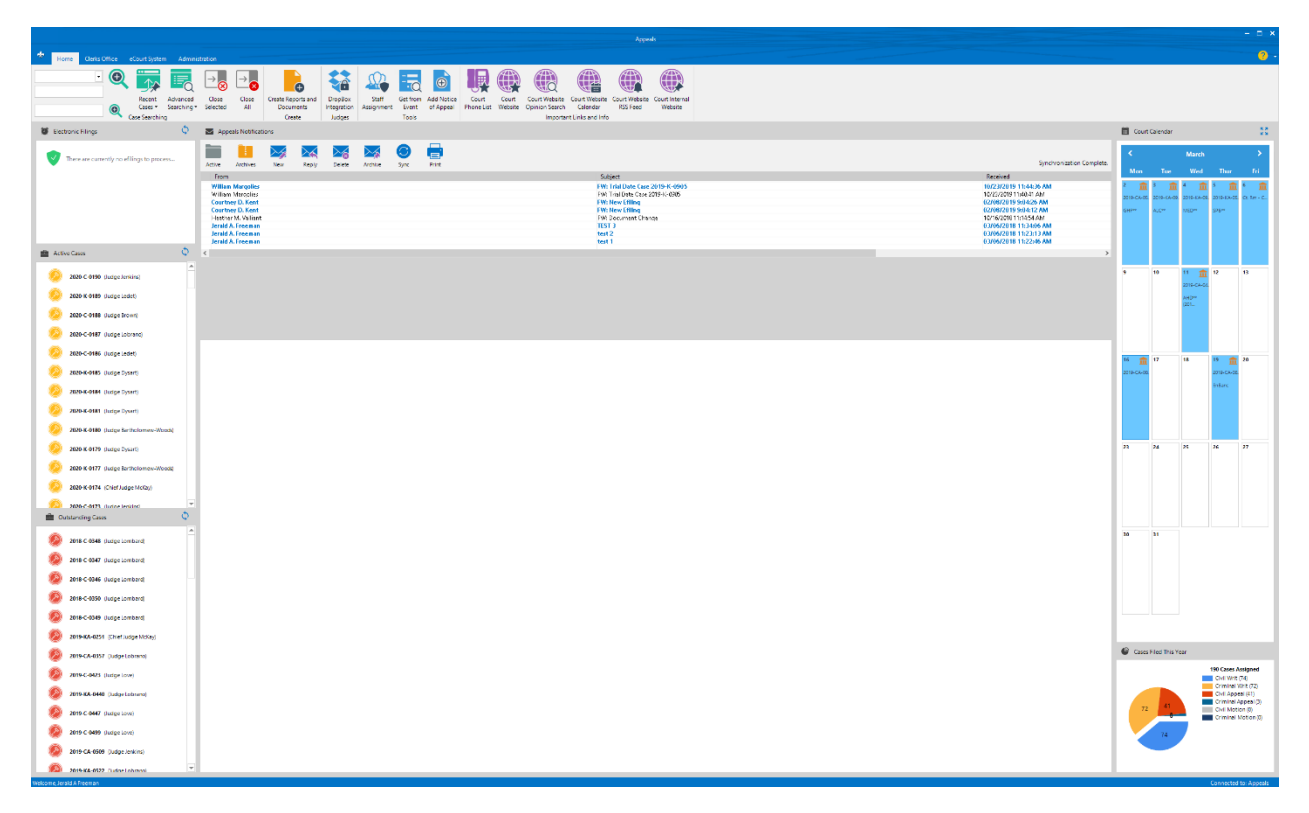